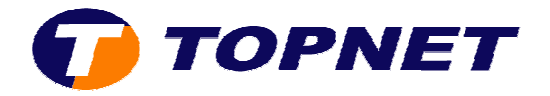

## **Configuration du modem routeur SAGEM 2404**

Pour configurer le Sagem F@st 2404, il faut :

• Accéder à l'interface du routeur via l'adresse **192.168.1.1** et saisir **« admin »**comme login et mot de passe.

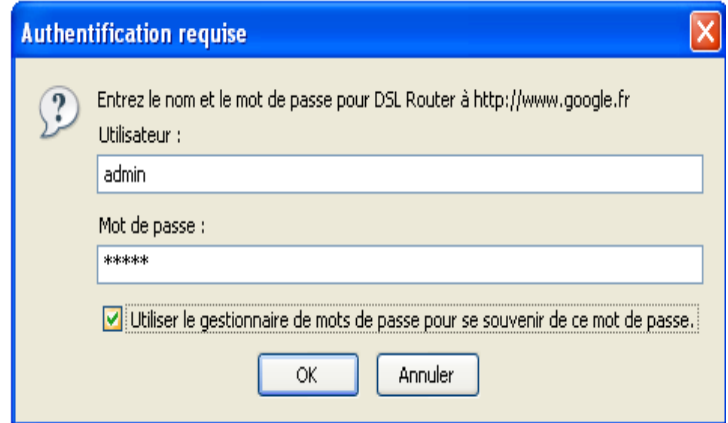

• Cliquer sur **Advanced Setup** puis **Edit**.

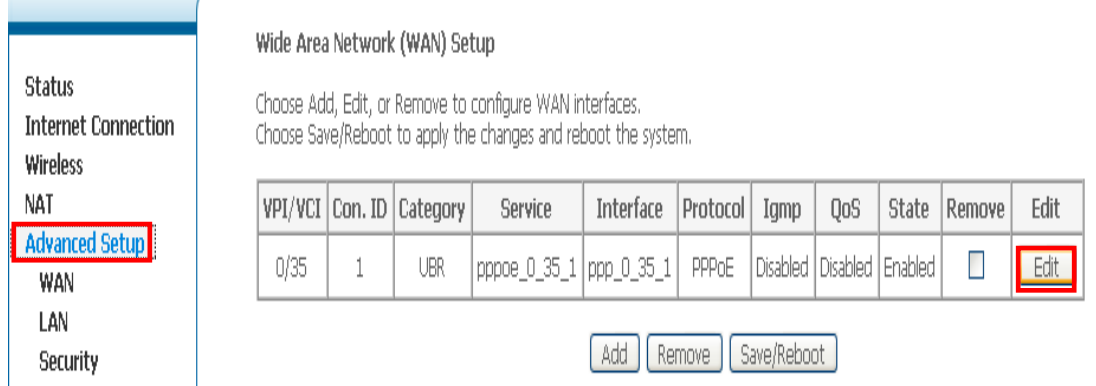

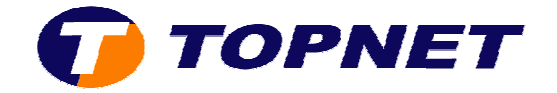

• Saisir le couple **VPI/VCI (0,35)** , choisir **UBR Without PCR** puis cliquer sur **Next**.

**ATM PVC Configuration**<br>This screen allows you to configure an ATM PVC identifier (VPI and VCI) and se<br>interface by selecting the checkbox to enable it.

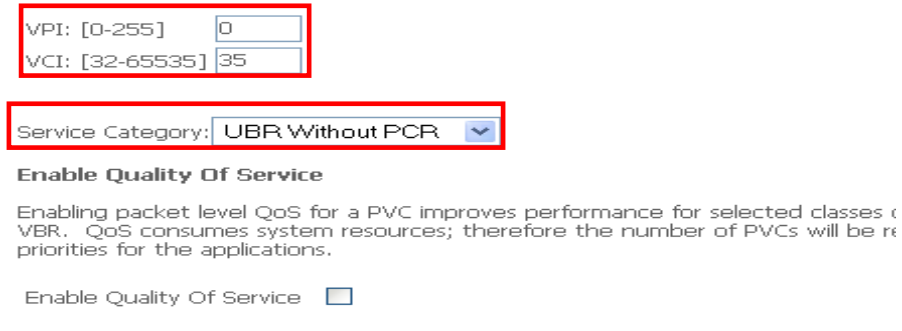

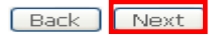

\* Choisir PPP over Ethernet (PPPoE) et LLC/SNAP-BRIDGING puis cliquez sur Next.

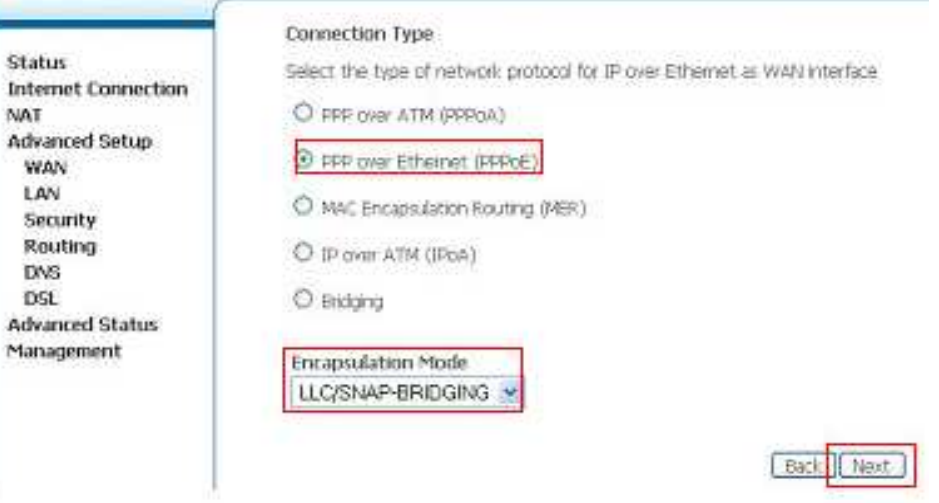

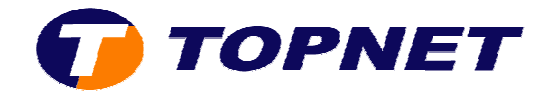

• Saisir le **Login** et le **Mot de Passe de connexion** , taper **1492** dans **Configure PPP MTU** puis cliquer sur **Next**.

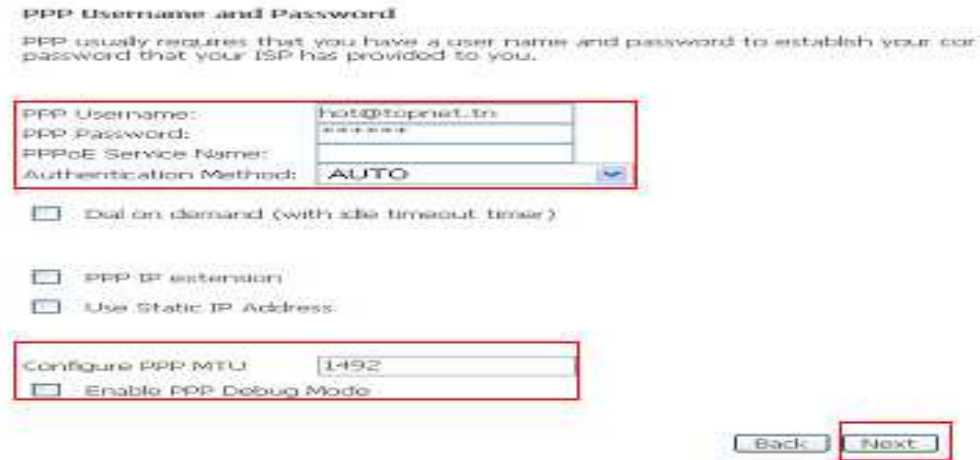

• Cliquer sur **Next**

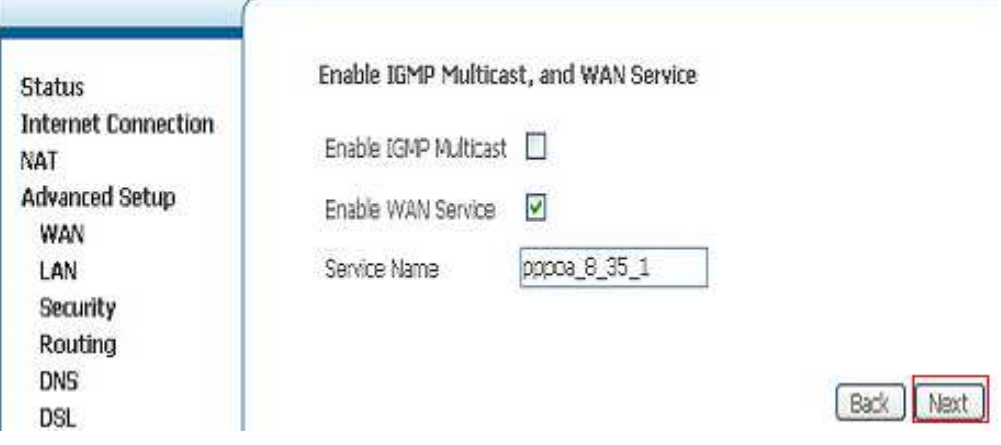

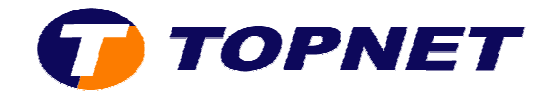

## • Cliquer sur **Save**

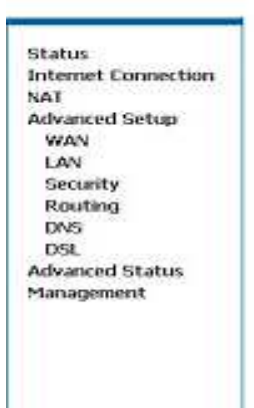

## WAN Setup - Summary

Make sure that the settings below match the settings provided by your ISP.

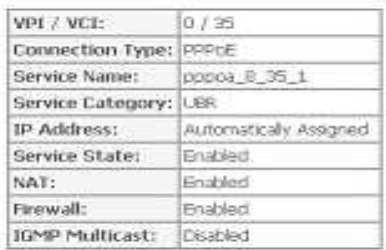

Click "Save" to save these settings. Gid: "Back" to make any modifications.<br>NOTE: You need to reboot to activate this WAN interface and further configure si

Bade (Save